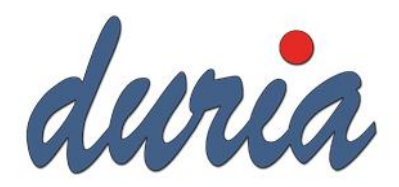

# Austausch ablaufender Praxisausweise/SMC-Bs mit Secunet Konnektoren

## Inhalt

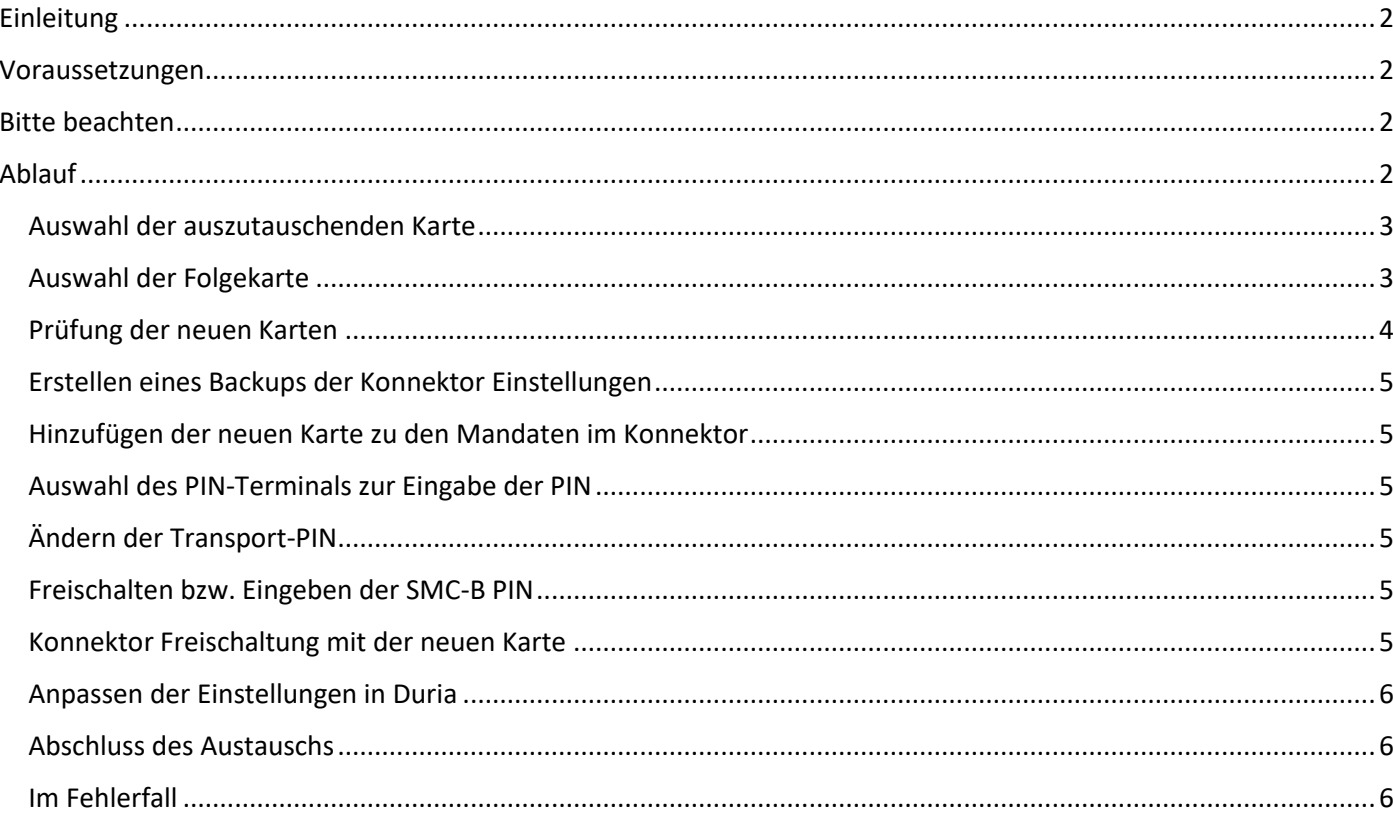

# <span id="page-1-0"></span>Einleitung

Die auf den SMC-B verwendeten Zertifikate haben eine maximale Laufzeit von 5 Jahren. Die Karten müssen spätestens bis zum Ablauf der Zertifikate ersetzt werden. Die Duria stellt für den einfacheren und schnelleren Austausch einen Assistenten für Secunet Konnektoren zur Verfügung, der diesen Prozess so weit wie möglich automatisiert.

## <span id="page-1-1"></span>Voraussetzungen

Damit der Austausch der SMB-Bs möglichst reibungslos ablaufen kann, sind im Vorfeld folgende Vorrausetzungen zu beachten:

- 1. Die korrekten Zugangsdaten zum Secunet-Konnektor müssen in Duria hinterlegt sein.
- 2. Damit die neue Karte in Betrieb genommen werden kann, muss die Karte im Portal des Herausgebers freigeschaltet werden. Damit es zu keinen Problemen beim Empfang von KIM-Nachrichten kommt, sollte die Freischaltung mindestens 48 Stunden vor der eigentlichen Einrichtung am Konnektor erfolgen.
- 3. Bei neuen Karten ist bei Auslieferung der Transport-PIN aktiv. Dieser muss bei der Einrichtung auf den dauerhaften SMC-B PIN geändert werden. Der Transport-PIN wird vom Herausgeber der Karte auf dem PIN-Brief mitgeteilt. Sorgen Sie bitte dafür, dass der PIN-Brief bereit liegt.
- 4. Die Firmware für das Terminal, in dem die neue SMC-B steckt, muss aktuell sein. Karten der Generation 2.1 sind nur mit neueren Firmware-Versionen kompatibel.
- 5. Die alte Karte muss für den Austausch gesteckt sein. Es ist nicht nötig, dass diese noch gültig ist.
- 6. Für die neue Karten sollen keine manuellen Einstellungen im Konnektor vorgenommen werden.

## <span id="page-1-2"></span>Bitte beachten

Lesen Sie bitte alle am Bildschirm erscheinenden Meldungen aufmerksam und vollständig durch.

Sollten es beim Austausch der Karte mit dem Assistenten zu Problemen oder Unklarheiten kommen, brechen Sie bitte den Vorgang nicht ab. Setzen sie sich mit der Duria Technik-Hotline unter der Rufnummer 02421 / 2707-3 oder mit Ihren Duria Support Center in Verbindung.

## <span id="page-1-3"></span>Ablauf

Der Assistent für den Austausch lässt sich über den Befehl >>>EGK AUSTAUSCH aufrufen. Der Assistent bezieht die

benötigten Daten direkt aus dem Konnektor. Einstellungen in Duria selbst spielen keine >>>egk austausch Rolle.

Vom Assistenten werden nun folgende Schritte durchlaufen:

## <span id="page-2-0"></span>Auswahl der auszutauschenden Karte

Sie werden gebeten, die auszutauschende Karte auszuwählen.

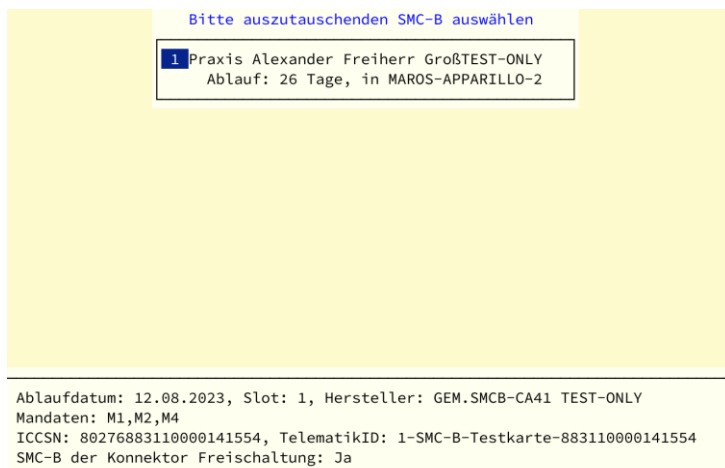

Verknüpfte KIM-Konten: Nein

Es werden alle im Konnektor verfügbaren SMC-Bs angezeigt, die innerhalb der nächsten 183 Tage ablaufen. Im unteren Bereich werden einige wichtige Informationen zu der oben ausgewählten Karte angezeigt. Sollte die auszutauschende Karte nicht gefunden werden starten Sie bitte das Kartenterminal, in dem die Karte steckt, neu und versuchen Sie es dann erneut.

#### <span id="page-2-1"></span>Auswahl der Folgekarte

Stecken Sie, falls noch nicht geschehen, die Folgekarte. Die auszutauschende Karte kann bei Bedarf aus dem Terminal entnommen werden und die neue Karte in diesen Slot eingesteckt werden. Im Anschluss werden die Kartendaten geprüft. Sind die TelematikIDs beider Karten identisch und die neue Karte noch nicht im Konnektor hinterlegt. Sollte die neue Karte automatisch als Folgekarte vorgeschlagen werden:

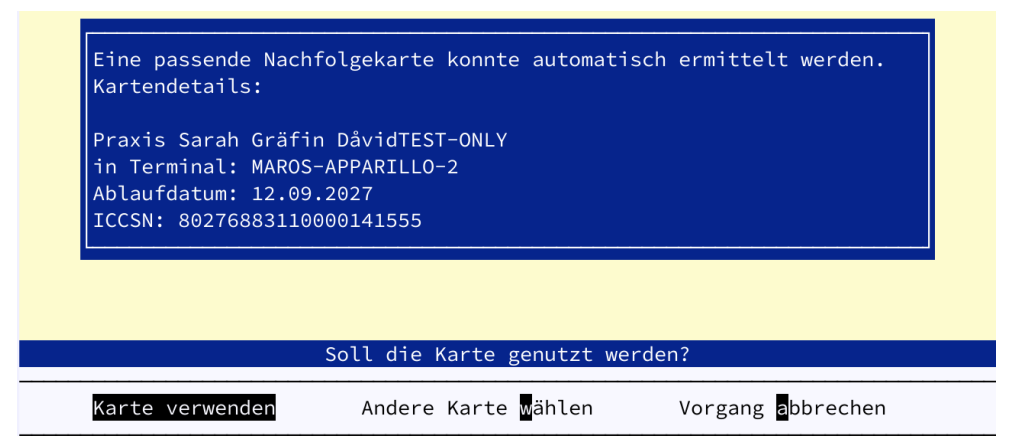

Sollte die neue Karte nicht automisch vorgeschlagen werden, etwa weil die TelematikIDs abweichen, erhalten sie folgende Meldung:

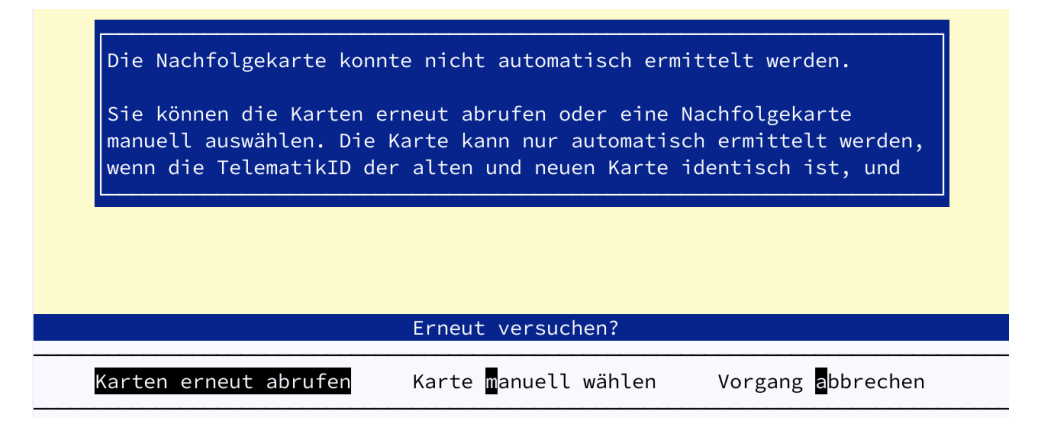

In diesem Falle muss die Karte manuell ausgewählt werden:

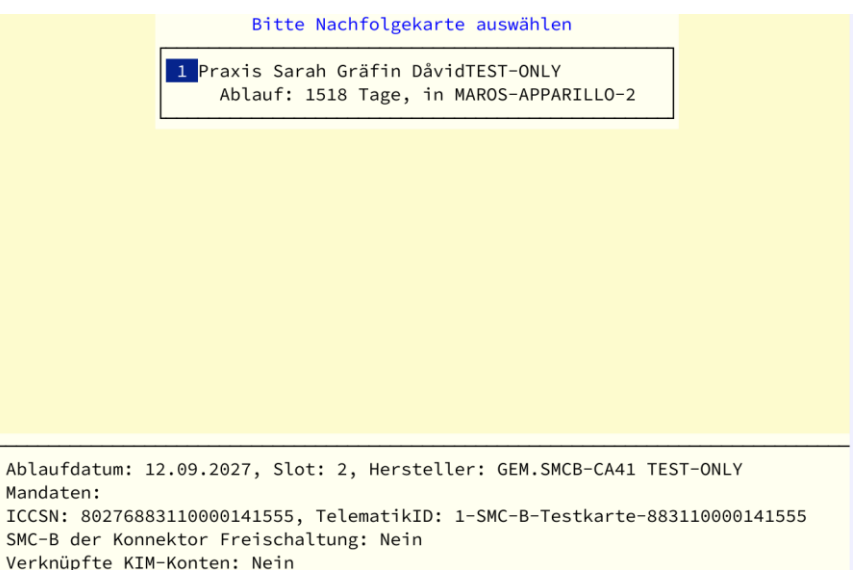

In der Auswahl werden nur Karten angezeigt, die noch mindestens 1000 Tage gültig sind.

#### <span id="page-3-0"></span>Prüfung der neuen Karten

Sind alte und neue Karte ausgewählt, wird die neue Karte geprüft. Zunächst wird der Status der Freischaltung beim Kartenherausgeber geprüft. Ist die Freischaltung noch nicht durchgeführt worden, erscheint eine entsprechende Meldung. Die Karte kann nicht verwendet werden. Versuchen Sie die Karte im Webportal des Herausgebers freizuschalten.

Falls KIM-Konten mit der alten Karte verknüpft sind, wird geprüft, ob alte und neue Karte die gleiche TelematikID besitzen. Im Falle einer Abweichung erscheint ein Warnhinweis.

Für Duria-KIM-Konten gilt bei abweichender TelematikID:

Es gibt derzeit keinen Weg, um die TelematikID für ein bestehendes KIM-Konto zu wechseln. Das KIM-Konto wird also mit Ablauf der alten Karte unbrauchbar. Die Praxen müssen entweder ein neues KIM-Konto bestellen und das alte von der Duria kündigen lassen oder eine weitere Karte mit passender TelematikID bestellen.

Für KIM-Konten von anderen Anbietern gilt bei abweichender TelematikID:

Die Konten werden ohne weitere Handlungsschritte beim Anbieter des Kontos mit Ablauf der alten Karte unbrauchbar. Bitte wenden Sie sich direkt an den Anbieter des Kontos, um die Möglichkeit eines Wechsels der TelematikID für das betreffende Konto zu prüfen. Die Duria kann keine weiteren Aussagen dazu treffen. Die

Kündigung des Kontos und die anschließende Bestellung eines Duria-KIM-Kontos oder die Bestellung einer neuen SMC-B mit identischer TelematikID sind ebenfalls möglich.

#### <span id="page-4-0"></span>Erstellen eines Backups der Konnektor Einstellungen

Falls es zu Problemen kommen sollte, wird jetzt automatisch ein Backup der Konnektor Einstellungen erstellt und in der Datenbank gespeichert. Bei Bedarf kann der Zustand vor dem Start des Assistenten wiederhergestellt werden.

#### <span id="page-4-1"></span>Hinzufügen der neuen Karte zu den Mandaten im Konnektor

Wurde die neue Karte erfolgreich geprüft, wird diese zu den Mandaten in Konnektor zugeordnet. Die neue Karte wird, den gleichen Mandaten hinzugefügt, zu denen die alte Karte zugeordnet war. Es sind keine weiteren Benutzereingaben nötig.

#### <span id="page-4-2"></span>Auswahl des PIN-Terminals zur Eingabe der PIN

Für eventuelle PIN-Eingaben kann jetzt, falls die Remote-PIN Eingabe eingerichtet wurde und mehre PIN-Terminals verfügbar sein, dass Terminal für die PIN-Eingabe ausgewählt werden. Steht nur ein PIN-Terminal zur Verfügung wird dieses automaisch ausgewählt. Ist keine Remote-PIN Eingabe eingerichtet, wird automaisch das Terminal ausgewählt, in dem auch die Karte steckt.

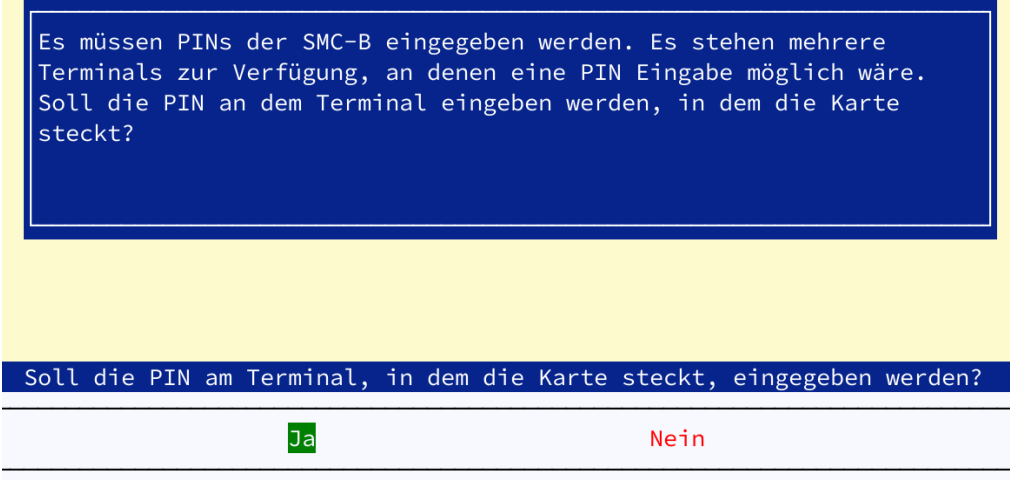

## <span id="page-4-3"></span>Ändern der Transport-PIN

Ist für die Folgekarte der Transport-PIN aktiv, muss diese jetzt auf die endgültige SMC-PIN geändert werden. Sie werden zunächst vom PIN-Terminal aufgefordert den Transport-PIN einzugeben. Die PIN wurde vom Herausgeber per PIN-Brief mitgeteilt. Stellen Sie bitte sicher, dass die richtige Nummer eingegeben wird. Falls dreimal die falsche PIN eingegeben wurde, wird die Karte unbrauchbar und muss ersetzt werden. Nach Eingabe der Transport-PIN werden Sie aufgefordert die neue, dauerhafte PIN zweimal hintereinander einzugeben. Es empfiehlt sich die PIN der alten Karte weiterzuverwenden. Notieren Sie in jedem Falle die vergebene PIN.

## <span id="page-4-4"></span>Freischalten bzw. Eingeben der SMC-B PIN

Sie werden nun gebeten den SMC-PIN, den im vorherigen Schritt neu vergebenen SMC-PIN einzugeben und damit die Karte freizuschalten.

#### <span id="page-4-5"></span>Konnektor Freischaltung mit der neuen Karte

Wurde die alte Karte zur Freischaltung des Konnektors genutzt, wird die Freischaltung jetzt mit der neuen Karte erneuert. Die alte Karte wird hierzu nicht benötigt. Benutzereingaben sind für diesen Schritt nicht nötig.

#### <span id="page-5-0"></span>Anpassen der Einstellungen in Duria

Im letzten Schritt werden die Einstellungen in Duria zur alten Karte auf die neue Karte migriert. Weitere manuelle Anpassungen sind nicht nötig.

#### <span id="page-5-1"></span>Abschluss des Austauschs

Der Austausch ist an dieser Stelle erfolgreich beendet. Es empfiehlt sich an dieser Stelle zu prüfen, ob mit der neuen Karte weiterhin eGKs eingelesen werden können. Wenn Sie eine Warnung bezüglich der KIM-Konten über eine abweichenden TelematikID erhalten haben, müssen jetzt die im Schritt "Prüfung der neuen Karten" beschriebenen Nacharbeiten durchgeführt werden. Erschien keine Warnung sollte die Funktionsfähigkeit der eingerichteten KIM-Konten mit der Folgekarte geprüft werden. Nutzen Sie hier bitte den bekannten Menüpunkt 4 im Menü >>>KIMINST.

#### <span id="page-5-2"></span>Im Fehlerfall

Sollte während einer der einzelnen Schritte ein Fehler auftreten, erhalten Sie eine entsprechende Fehlermeldung mit der Möglichkeit den betreffenden Schritt zu wiederholen. Versuchen Sie das beschriebene Problem zu beheben und wiederholen Sie dann den Schritt. Unterstützung erhalten Sie dabei von der Duria Technik Hotline unter der Rufnummer 02423 / 2707-3.